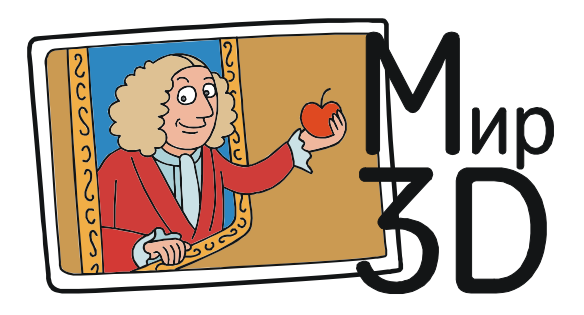

Усенков Дмитрий Юрьевич

## КАК ПОЛУЧИТЬ СТЕРЕОСКОПИЧЕСКОЕ ИЗОБРАЖЕНИЕ 3D-МОДЕЛИ

3D-модели, по своей природе являющиеся трехмерными, сильно проигрывают изза того, что на экране дисплея, равно как и на распечатках их изображений могут быть представлены только как двумерные картинки. Возможность вращения модели на экране при ее просмотре отчасти скрадывает этот недостаток, но объемности изображению, увы, не добавляет.

По-настоящему трехмерное изображение 3D-модели может быть реализовано только средствами стереоскопии, но для этого необходимо получить для модели соответствующую стереопару, что составляет отдельную задачу. Можно, например, снять скриншоты при повороте модели на экране во время просмотра в том или ином приложении, а затем по ним построить стереопару при помощи программы Stereo Photomaker или аналогичной и далее использовать полученную стереопару для просмотра через виртуальный шлем либо – в наиболее простом варианте – в виде анаглифического изображения (которое, кстати, пригодно и для распечатки на цветном принтере).

Впрочем, можно поступить проще, если знать возможности некоторых широко распространенных программ для работы с 3D-моделями. Например, такой популярный 3D-редактор для «мешевых» моделей, как Netfabb Basic, имеет встроенную функцию отображения загруженных (импортированных) в него 3D-моделей сразу в анаглифическом стереоформате, причем вместе с возможностью произвольного их вращения на экране!

Приложение Netfabb Basic является бесплатным (и после оплаты «апгрейдится» до проф-версии путем регистрации кода), но даже в бесплатном варианте предоставляет несколько удобных функций для работы с «мешевыми» моделями достаточно количества числа форматов (в том числе STL, OBJ, PLY, AMF, X3D, 3DS, 3MF и других): это, в частности, возможность разрезания модели и удаления ненужных ее фрагментов, возможность «лечения» дефектов модели и др. По этой причине Netfabb Basic является составной частью инструментария практически любого пользователя, кому при-

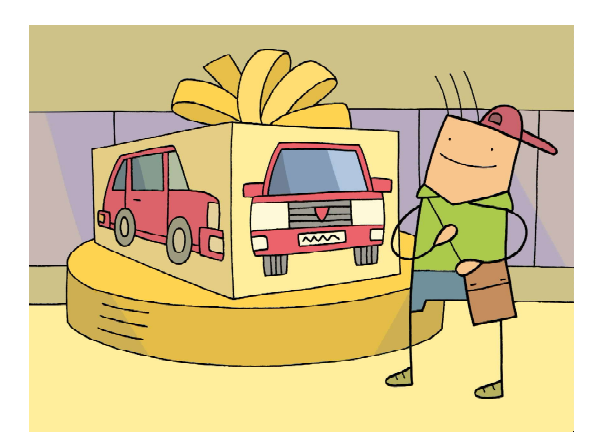

3D-модели... сильно проигрывают из-за того, что... на распечатках их изображений могут быть представлены только как двумерные картинки.

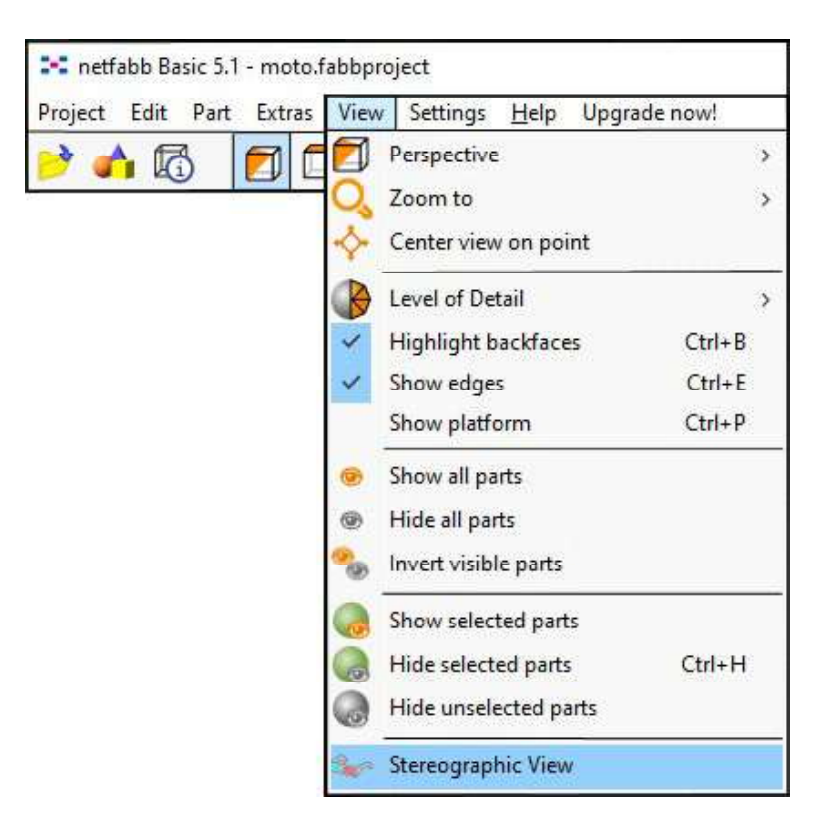

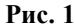

ходится работать с «мешевыми» 3D-моделями.

Загрузив желаемую модель в новый проект при помощи меню Project – Add part, можно перейти к пункту меню View и выбрать в нем пункт Stereographic View (рис. 1).

После этого программа Netfabb переходит в стереорежим (рис. 2).

Количество доступных параметров настройки и пунктов меню в этом случае не-

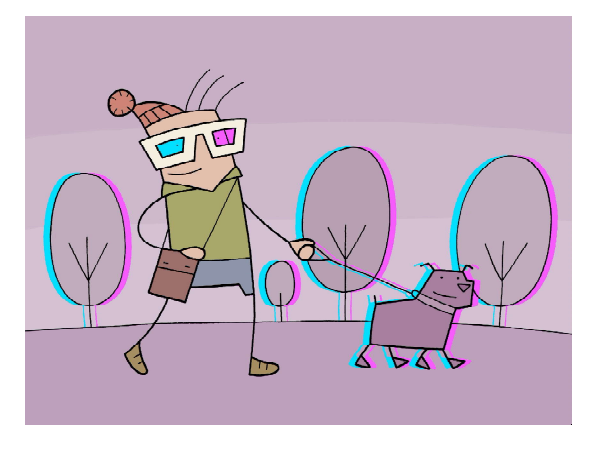

...Red-Cyan – «классические» красно-голубые очки.

велико. Так, в правой нижней панели (рис. 3) можно выбрать:

Color scheme – тип анаглифа (и, соответственно, используемых для просмотра анаглифических очков – например, Red-Cyan – «классические» красно-голубые очки).

Depth – регулировка глубины формируемого стереоизображения (степени «раздвоения» левого и правого кадра) при помощи «ползунка» – правда, на объемность изображения это сильно не влияет,

Animation – группа кнопок, позволяющих запустить автоматическое вращение в одном из четырех направлений (по выбору, причем вращение по горизонтали и вертикали можно комбинировать) либо остановить вращение (кнопка с красным «шариком»); поле Duration при этом указывает длительность этой анимации, а кнопка Add позволяет добавлять такие анимации в список, формируя набор команд по отображению модели, а затем запустить эту анимацию кнопкой Start list; флажок Loop list при этом зацикливает воспроизведение такой анимации.

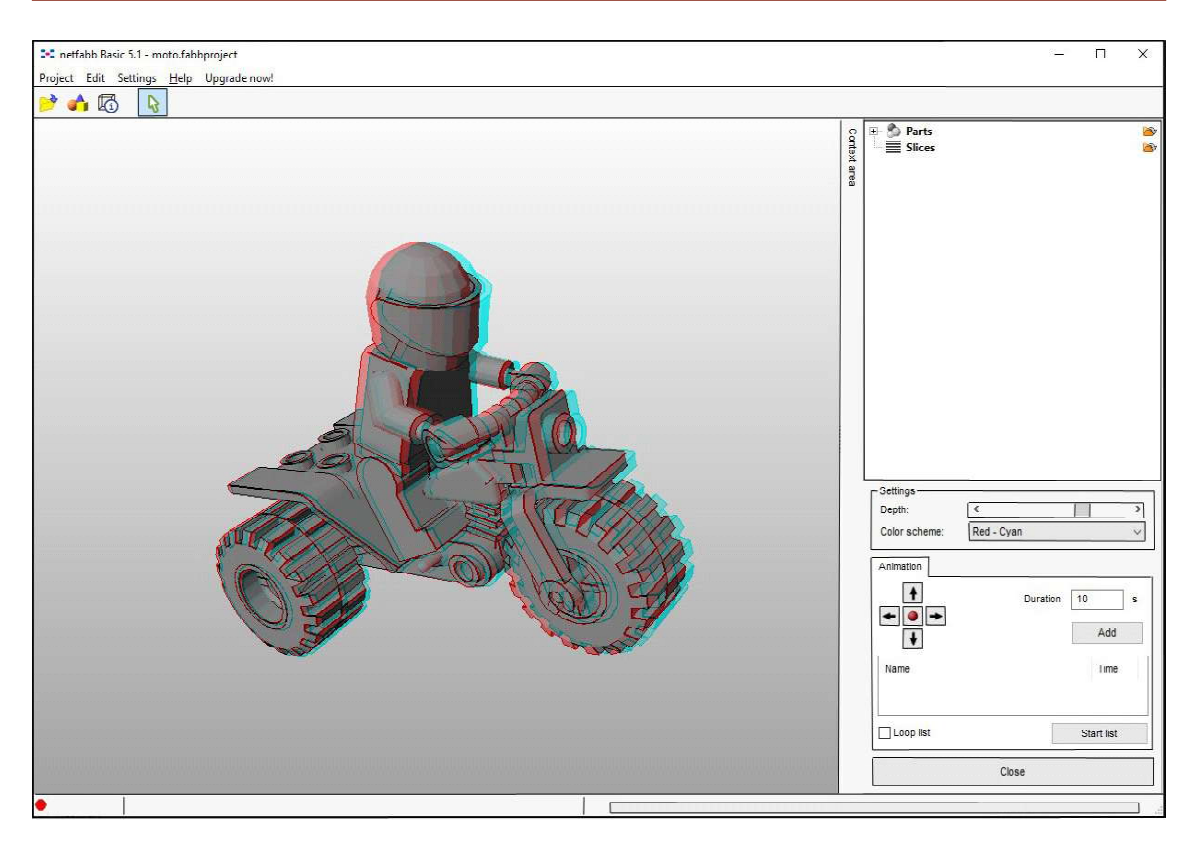

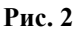

Дополнительно в меню Edit доступны команды копирования скриншота в буфер обмена (можно использовать также горячие клавиши «Ctrl»+«C») и сохранения скрин-

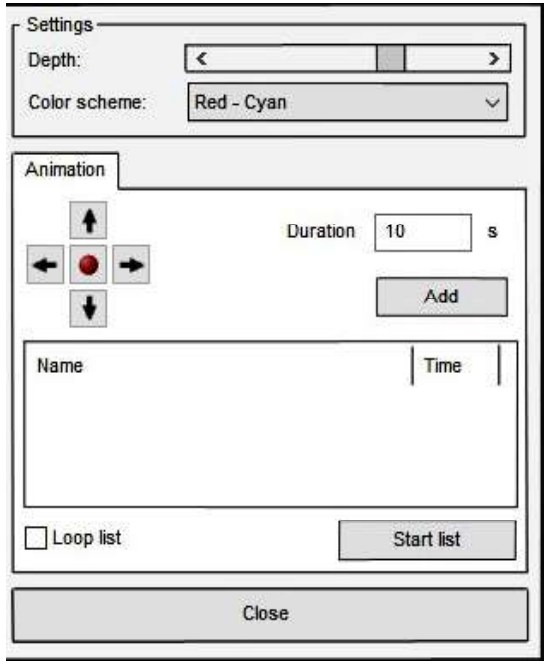

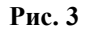

шота в файл (рис. 4). При этом комбинация клавиш «Ctrl»+«C» перехватывается и обрабатывается программой Netfabb (если окно программы активно), так что скриншот получается «чистый», без изображений меню, правой панели и пр. и без фрагментов изображения на экране вокруг окна программы Netfabb (рис. 5).

Доступны в этом режиме и все манипуляции с моделью при помощи мыши: вращение колесика для изменения масштаба и перетаскивание левой или правой кнопкой для произвольного вращения.

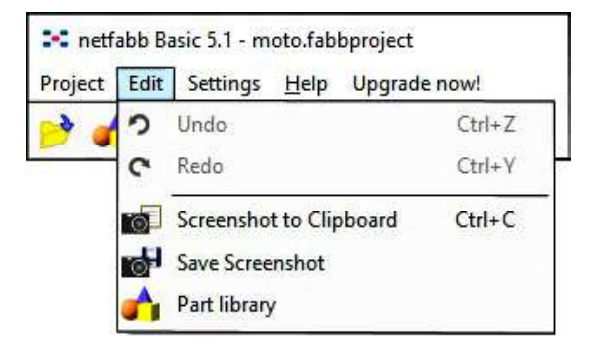

Рис. 4

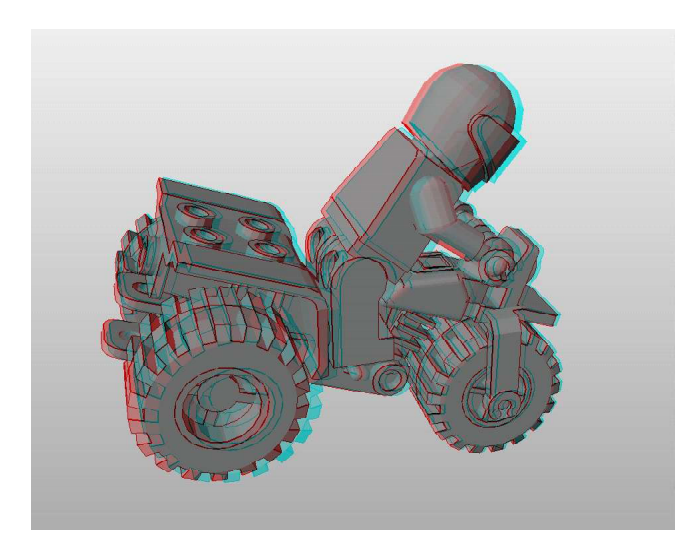

Рис. 5

Закрыть стереорежим и вернуться в обычный режим редактирования модели можно при помощи кнопки Close внизу правой панели (см. рис. 3).

Остается только пожалеть, что в Netfabb нет возможности работать в стереорежиме непосредственно во время редактирования моделей – это было бы очень полезно, например, для более точного разрезания модели на фрагменты.

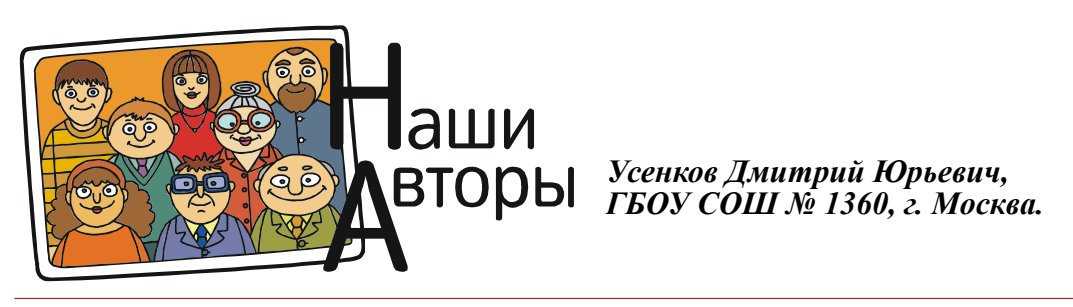